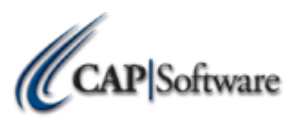

## **CAP SELLWISE PRO 9 NEW STORE CHECKLIST- STATION 1**

*Make sure the steps below are completed before continuing your install*

- \_\_\_\_ **Turn off all 'UAC' (User Account Controls) if using Win 7/ 8/10 Pro**
- \_\_\_\_ **Make sure all stations have a Windows Username and Password assigned**
- \_\_\_\_ **If using Windows 10, add administrator permissions to default user account**
- \_\_\_\_ **If using WEPOS, download latest Microsoft .NET framework from the internet**
- \_\_\_\_ **Make sure Windows Media Player is installed if using WEPOS or POS Ready**
- \_\_\_\_ **If using Windows 10, verify that all devices/peripherals have signed Windows 10 Drivers and that you**
- **have the appropriate documentation for installation**
- \_\_\_\_ **Install and configure OPOS Drivers for any printers and cash drawers where applicable**
- \_\_\_\_ **Install and configure OPOS Drivers for all other peripherals example (displays, scales, etc.)**
- \_\_\_\_ **Install Windows default printer and share this printer if needed**
- **\_\_\_\_Install and configure Out of Scope Credit Card Hardware**
- \_\_\_\_ **Save all changes and proceed to install**

## *Use the link to access all downloads at www.capretail.com/downloads.htm*

\_\_\_\_ **Use link from CAP downloads site and download the SQL Express 2012 and Tools version for your PC**

…………………………………………………………………………………………………….

- **\_\_\_\_Install MS SQL Express 2012 and Tools software on your PC**
- **\_\_\_\_ Use link from CAP downloads site and download CAP SellWise Pro 9**
- **\_\_\_\_ Install CAP SellWise Pro 9 and select the version purchased**
- \_\_\_\_ **Reboot Computer**
- \_\_\_\_ **Open CAP SellWise Pro 9 and set your Server Name and Path to Server and station number**
- **\_\_\_\_ If converting data from older versions select convert all and follow the prompts**
- \_\_\_\_ *Be sure to restart computer daily for optimal performance.*

## *Configure all of the following settings by selecting "Help" and then "Configuration"*

- \_\_\_\_ **Printers**
- **\_\_\_\_ Station Hardware**
- **\_\_\_\_ Store Settings**
- **\_\_\_\_ Phone/Shipping/Lottery/Miscellaneous**
- **\_\_\_\_ Invoices & Receipts**
- **\_\_\_\_ Tender Settings**
- **\_\_\_\_ Taxes**
- **\_\_\_\_ Layaway & Frequent Buyer**
- \_\_\_\_ **Sales Codes and Security (***\*After initial login, be sure to set user specific logins and passwords.)*
- \_\_\_\_ **Add Department Codes**
- \_\_\_\_ **Add Internal Use Codes**

[www.capretail.com,](http://www.capretail.com/) [sales@capretail.com,](mailto:sales@capretail.com) [support@capretail.com](mailto:support@capretail.com)

**(800) 826-5009, Monday through Friday, 8:00am-6:00pm Central Time**

\_\_\_\_ **Additional Information Fields Exit "Configuration" and from the "CAP SellWise Pro" toolbar, select "Vendors" \_\_\_\_ Add/Import Vendors – View CAP website under "Guides and Install Documents" to add Vendors ……………………………………………………………………………………………………. Exit "Vendors" and from the "CAP SellWise Pro" toolbar, select "Inventory" \_\_\_\_ Add/Import Inventory – View CAP website under "Guides and Install Documents" to add Inventory ……………………………………………………………………………………………………. Exit "Inventory" and from the "CAP SellWise Pro" toolbar, select "Names" \_\_\_\_ Add/Import Names – View CAP website under "Guides and Install Documents" to add Names** ……………………………………………………………………………………………………..

**WITH ALL OF THE ABOVE COMPLETED, YOU ARE NOW READY TO START SELLING.**

**Dealer Name** \_\_\_\_\_\_\_\_\_\_\_\_\_\_\_\_\_\_\_\_\_\_\_\_\_\_\_\_\_ **Phone Number**\_\_\_\_\_\_\_\_\_\_\_\_\_\_\_\_\_\_\_\_\_\_\_\_\_\_\_\_\_